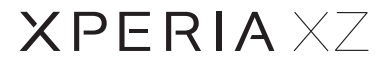

クイックスタート

# 各部の名称/キーのはたらき

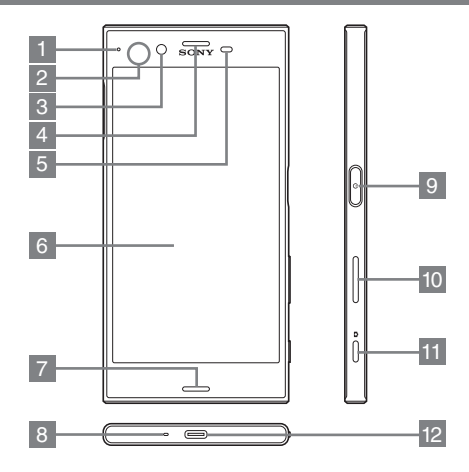

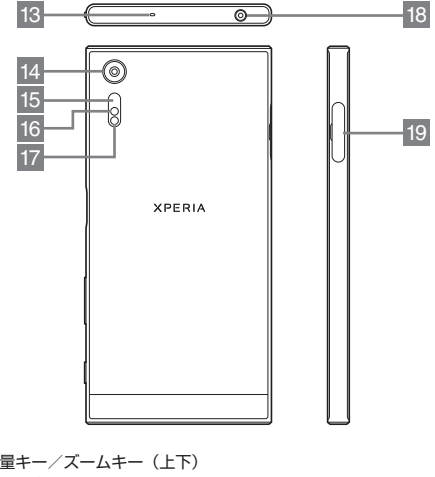

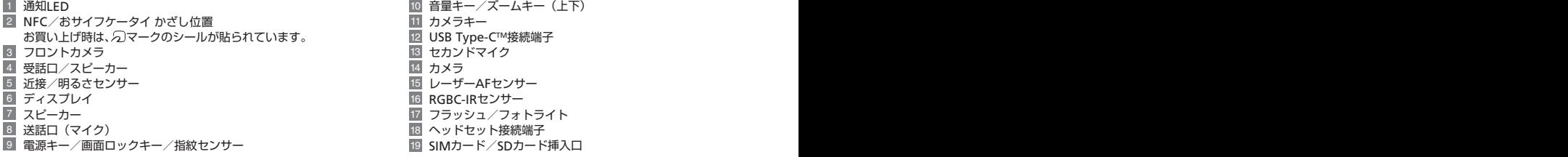

・本書で記載しているディスプレイ表示は、実際の表示と異なる場合があります。

# タッチパネル操作

画面に軽く触れて、すぐに 指を離します。

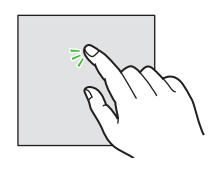

## タップ ドラッグ フリック ピンチ

アイコンなどの対象物に軽 く触れたまま、目的の位置 までなぞり、指を離します。

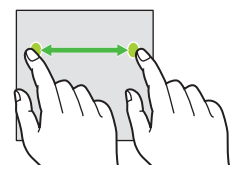

画面に軽く触れて、上下左 右に指を軽くはじきます。

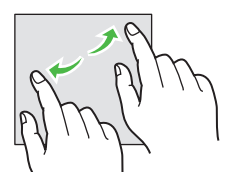

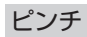

2本の指で画面に触れ、指 を開いたり閉じたりします。

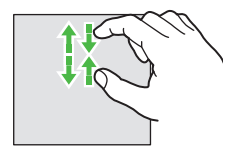

# 電源を入れる

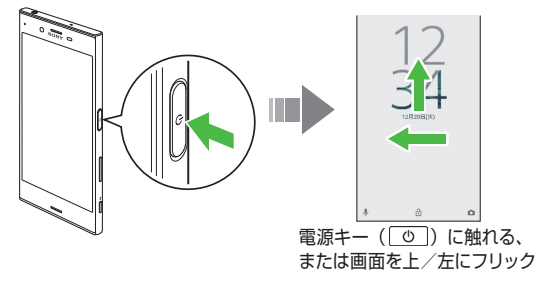

# マナーモード

電源キー ( | o | ) を長押しします。 インディー アンチャー 周囲に迷惑がかからないよう、着信音や操作音などが鳴らな いように設定できます。

> ■マナーモード(バイブレーション)を設定する 音量キーの上/下を押す→音量調節バーで■をタップ •音量調節バーのアイコンが ■(白色)に変わります。

■マナーモード (ミュート) を設定する 音量キーの上/下を押す→音量調節バーで『1をタップ→ 音量キーの下を押す

•音量調節バーのアイコンが ■(グレー)に変わります。

# 初期設定

はじめて電源を入れたときは、画面の指示に従って、Google™ アカウントや基本の設定を行います。

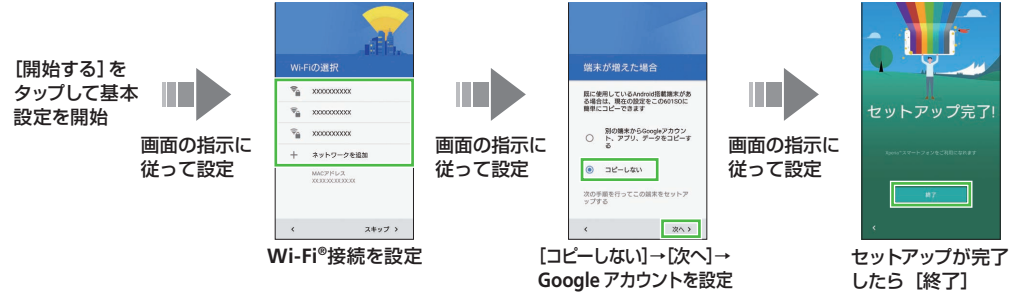

お使いの端末の環境により、手順が異なる場合があります。画面の指示に従って操作してください。

取扱説明書

使い方ガイド (アプリ) マンファー コーザーガイド

このスマートフォンの使いかたを調べたり、FAQサイトへア クセスしたりすることができます。

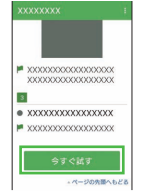

取扱説明書では「今すぐ試す] をタッ プして、説明している機能を起動でき ます。 ホーム画面で(アプリ) →(**SoftBank**)→(使い方ガイド)

このスマートフォンまたはパソコンでも確認できます。 http://www.softbank.jp/mobile/support/product/xperia-xz/ ※ PDF版もダウンロードできます。

# ホーム画面とアプリケーション

本機のおもな操作は、電源を入れると表示される「ホーム画面」 と、アプリケーションを一覧表示した「ランチャー画面」か ら行います。

### ホーム画面

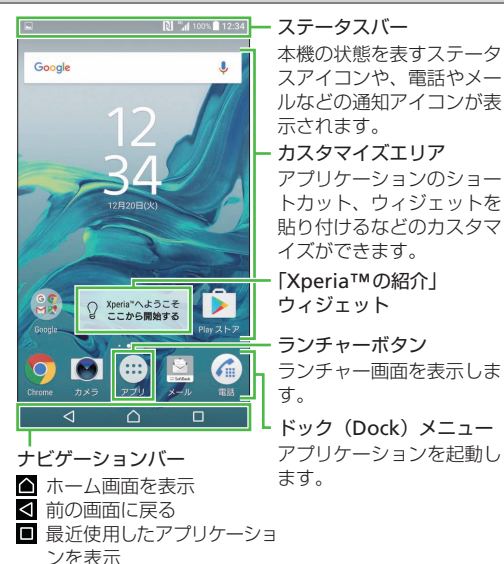

## 通知パネル/クイック設定パネル

ステータスバーを下にドラッグして通知パネルを表示します。 通知パネルを下にドラッグしてクイック設定パネルを表示します。

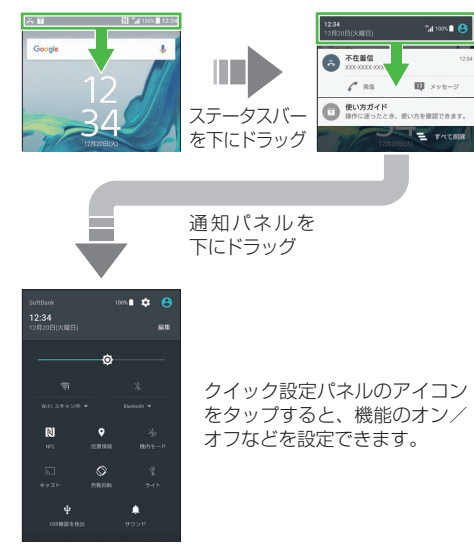

### ランチャー画面 ファイン・ショップ

ます。

ホーム画面で(m)(アプリ)をタップして表示します。

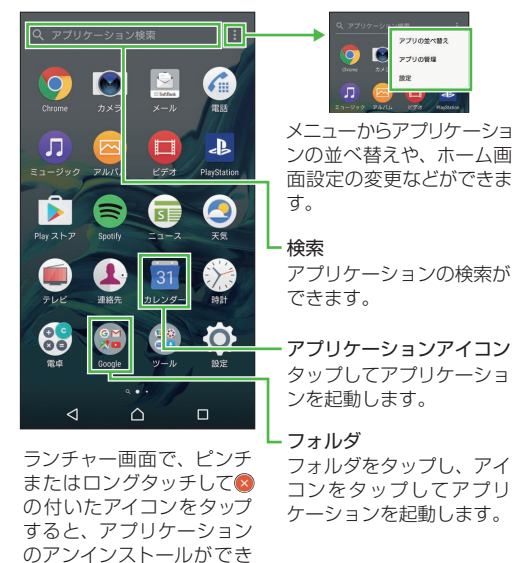

# 「Xperia™の紹介」ウィジェットについて

「XperiaTMの紹介」ウィジェットでは、コンテンツの転送、本 TAperia™の紹介」ソインエットでは、コンナンツの転送、本 <u>指紋設定</u><br>機のカスタマイズ、データの保護設定、Xperia™サービスへ <u>指紋設定</u> のログインなどができます。

> ホーム画面で「**Xperia™**の紹介」ウィジェットをタップ→ 以前の携帯電話の種類をタップ※

※以前の携帯電話の種類を選択する画面は、初回起動時のみ 表示されます。初回起動後に選択する場合は、■→[携帯電 話を選択] なタップしてください。

#### コンテンツの転送

以前に使用していた携帯電話の連絡先やメッセージ、画像、 音楽などを本機にコピーできます。

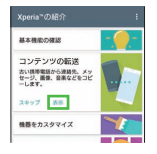

[コンテンツの転送]→[表示]→ 画面の指示に従って操作 初回起動時はアプリケーションの インストールが必要になります。

## 機器をカスタマイズ

本機のテーマや壁紙、着信音/通知音などを変更できます。

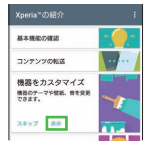

[機器をカスタマイズ]→[表示]→ 画面の指示に従って操作

### 指紋設定

本機に指紋を登録すると、ロック画面表示中に指紋センサー ( o ) に指を当てるだけで画面ロックを解除できます。

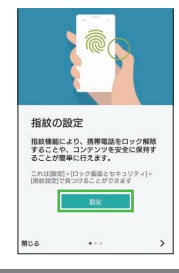

#### [データを保護]→[表示]→[設定] →画面の指示に従って設定

# Wi-Fi設定

本機はWi-Fi(無線LAN)に対応しており、インターネットを 利用できます。

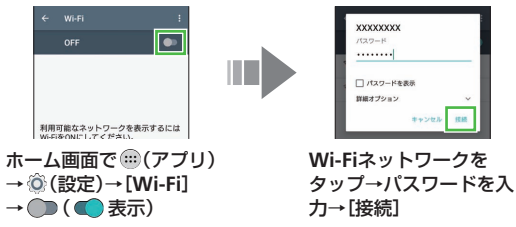

|文字入力

#### ランチャー画面 ソフトウェアキーボードを使う

文字入力には、ソフトウェアキーボードを使用します。 ソフトウェアキーボードは、連絡先の登録時やメール作成時 などの文字入力画面で入力欄をタップすると表示されます。

#### ■テンキー入力

1 つのキーに複数の文字が割り当てられています。キーを繰 り返しタップして文字を選択、またはフリック入力で文字を 入力できます。

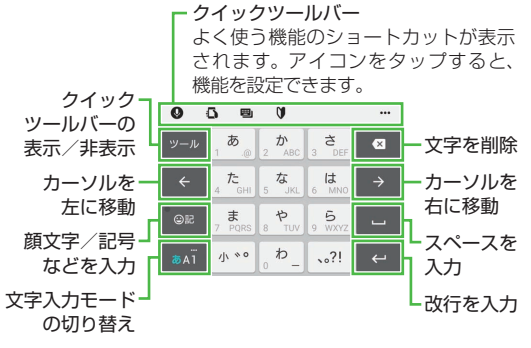

文字入力中の操作

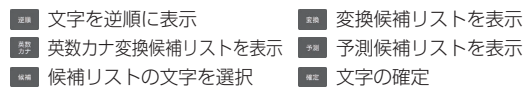

#### ■フリック入力

■キーボードを切り替える

キーに触れるとフリック入力で入力できる候補が表示されま す。入力したい文字が表示されている方向にフリックすると、 その文字が入力されます。

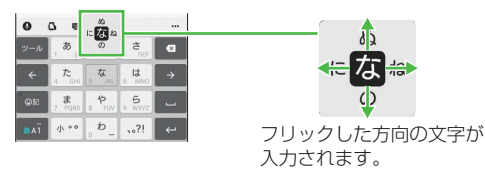

#### クイックツールバーの … をタップしてツール一覧を表示し ます。  $\Omega$  $\mathbf{a}$ 設定・ヘルプ q w e r t y u 歐  $\Omega$  $\square$  $\mathbf{r}$ PC年一に ハナ 179  $q h$  $[PC=-1]$ P  $*u$ <sub>2</sub> かんたん 切り替え] 使い方 をタップ 凮  $\Omega$ 手書き入力 Google PCキーボード プラグイン(拡張機能 Webから 連絡先引用<br>アプリ追加 2.3 ツール一覧 「手書き入ナ をタップ 手書き入力

# お問い合わせ先一覧

お困りのときや、ご不明な点などございましたら、お気軽に 下記お問い合わせ窓口までご連絡ください。

#### ソフトバンクカスタマーサポート

#### ■総合案内

ソフトバンク携帯電話から **157**(無料) 一般電話から **490800-919-0157** (無料)

■紛失・故障受付

ソフトバンク携帯電話から **113**(無料) 一般電話から **0800-919-0113**(無料)

#### スマートフォン テクニカルサポートセンター

#### スマートフォンの操作案内はこちら ソフトバンク携帯電話から **151**(無料) 一般電話から **0800-1700-151**(無料)

#### ソフトバンク国際コールセンター

#### 海外からのお問い合わせおよび盗難・紛失のご連絡 **+81-92-687-0025**

(有料、ソフトバンク携帯電話からは無料)

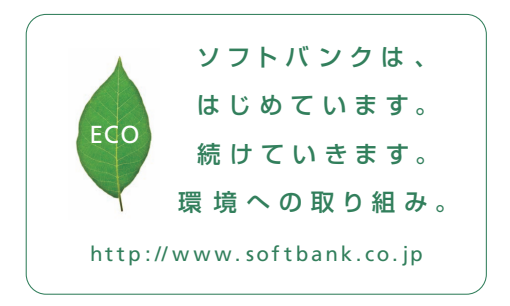

2016年11月 第1版 発 行 ソフトバンク株 式 会 社 ご不明な点はお求めになった ソフトバンク携 帯 電 話 取 扱 店にご相 談ください。 機 種名:Xperia™ XZ 製造元:ソニーモバイルコミュニケーションズ株式会社 「Xpe ria」はソニーモバイルコミュニケーションズ株式会社 の商標または登録商標です。

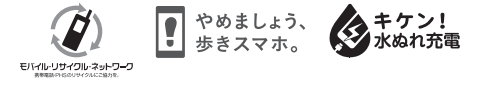

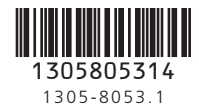